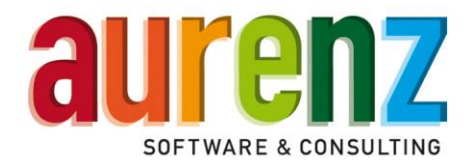

## **Telekom Swyx Edition Trial Aktion - Ablauf der Installation**

## **Allgemeine Empfehlungen für einen reibungslosen Installationsablauf:**

- Wir empfehlen die Installation auf dem System des NetPhone-Servers
- Unter<https://www.aurenz.de/de/onpa-aktion> finden Sie alle unterstützenden Dokumente wie auch die Software an sich zum Download

## **Die Installation - Schritt für Schritt**

Start von setup.exe → Wichtig: "als Administrator ausführen"

Bitte folgen Sie dem Installationsassistenten und orientieren Sie sich im Zweifelsfall an folgender Beschreibung:

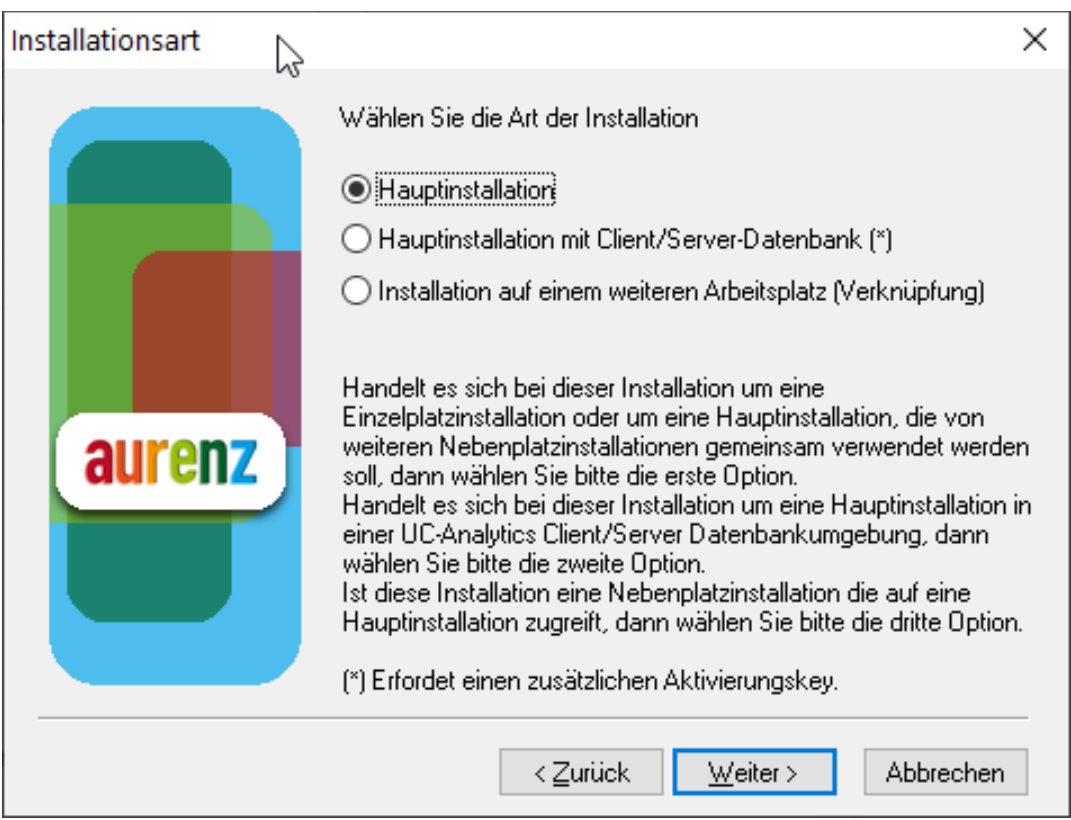

Bitte wählen Sie für eine Trial-Version immer den Punkt "Hauptinstallation".

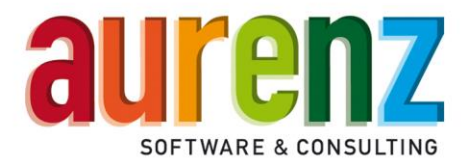

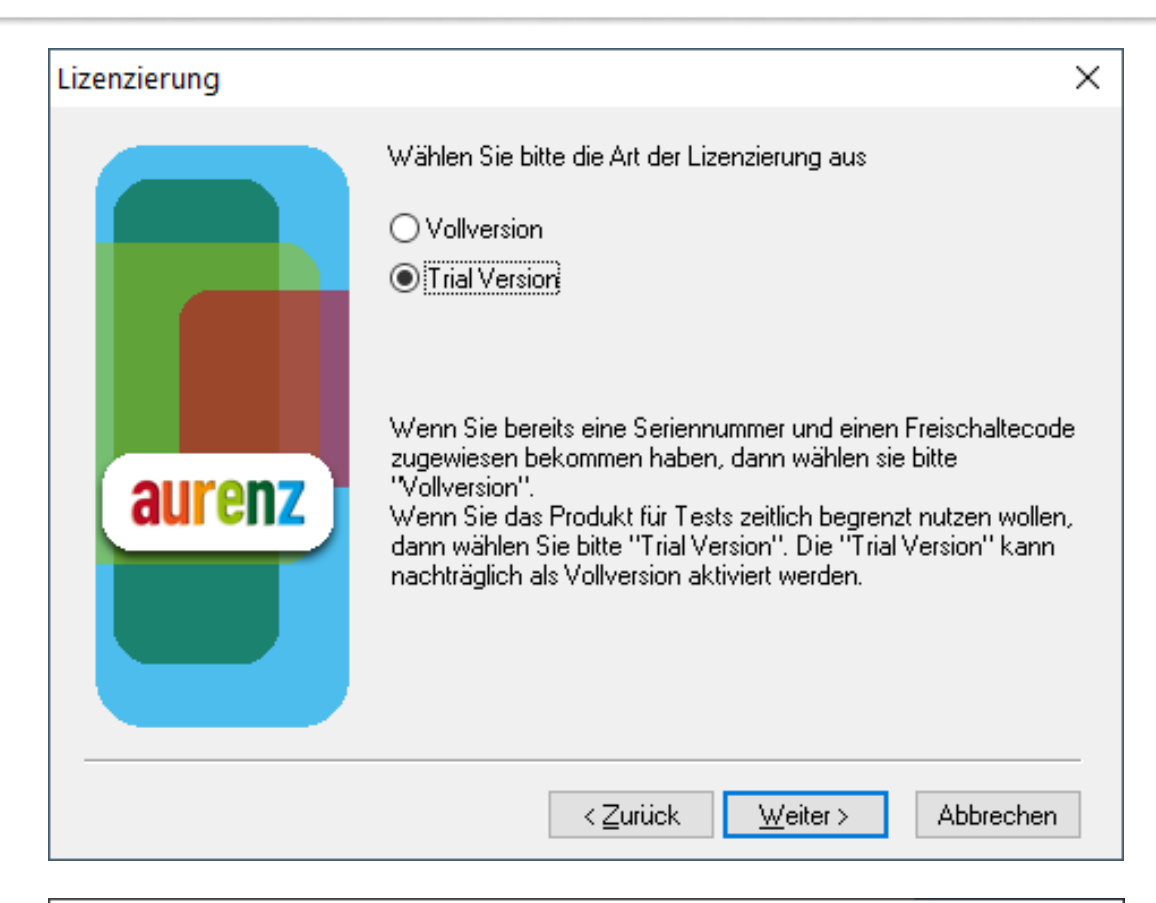

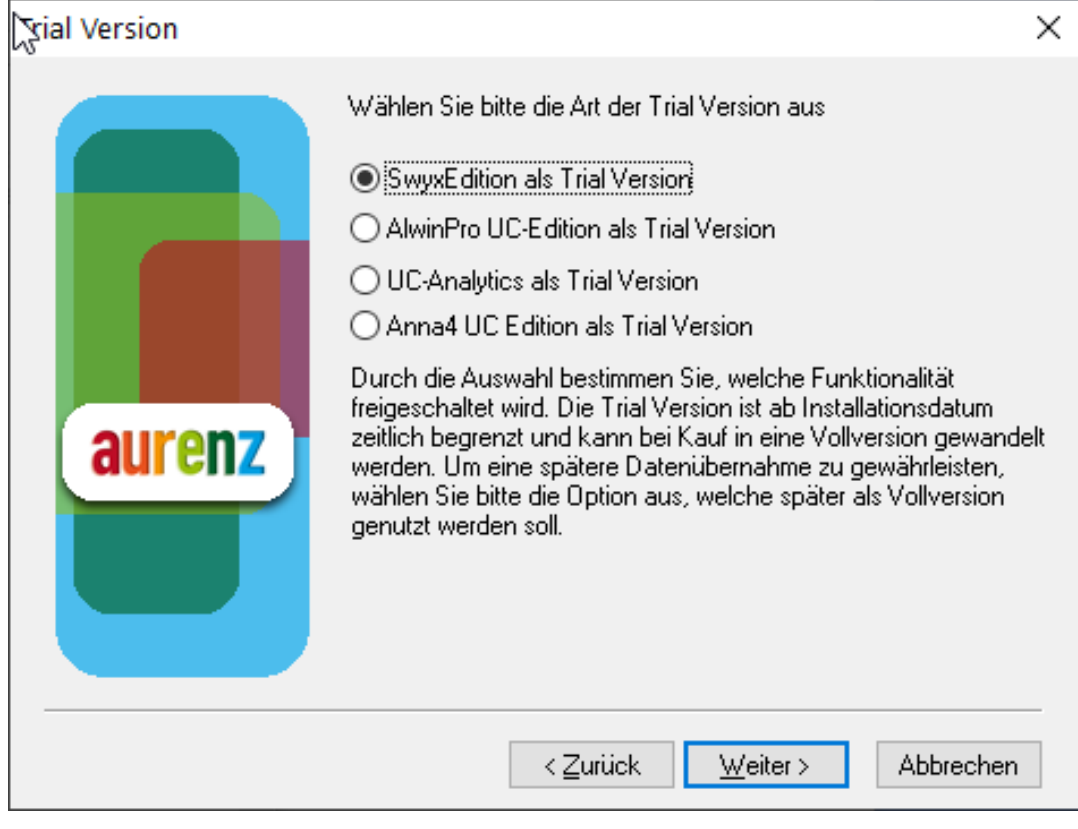

aurenz GmbH

Tel. +49 (0) 7021 73888-0 Fax +49 (0) 7021 73888-30

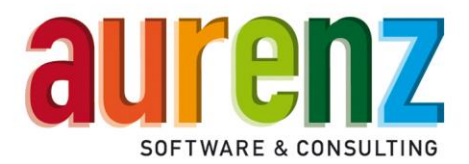

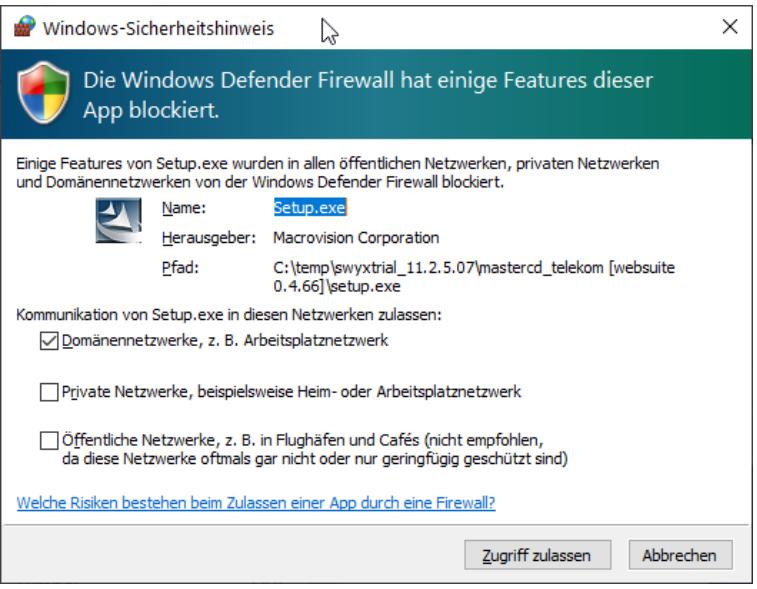

Diese Meldung erscheint nur bei aktivierter Windows Firewall. Damit die Swyx Edition by aurenz mit dem aurenz Lizenzserver kommunizieren kann, muss "Zugriff zulassen" gewählt werden.

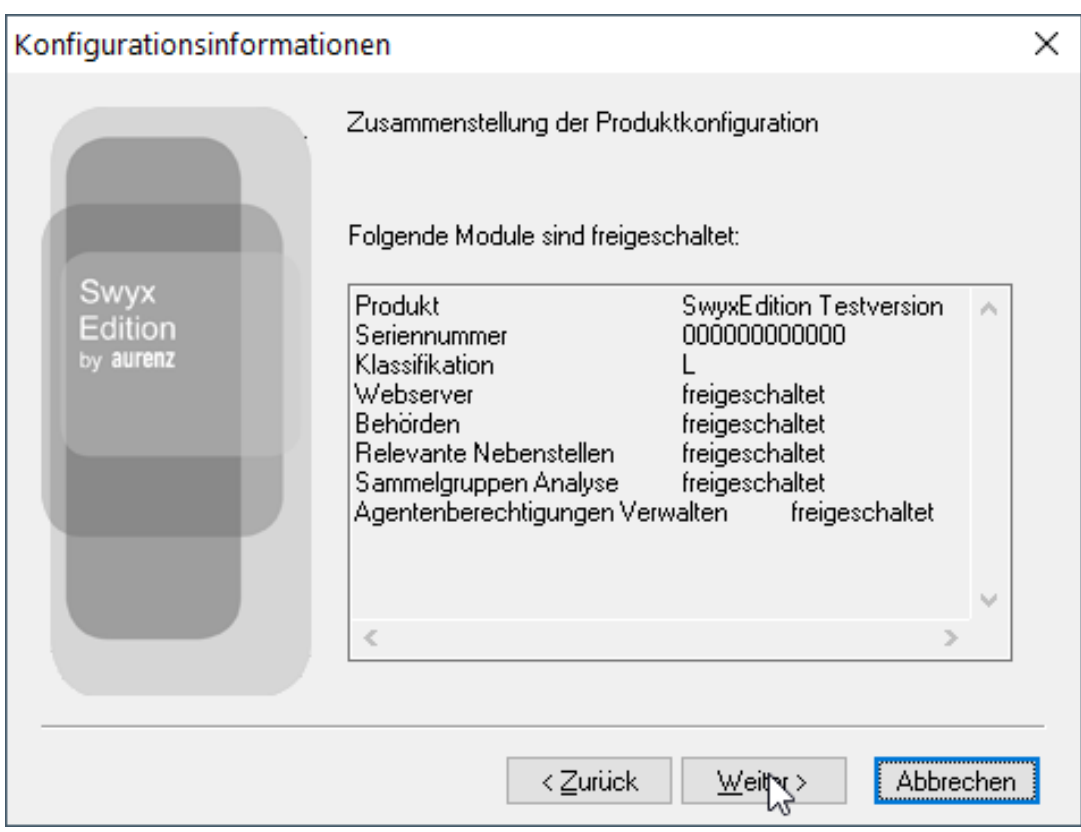

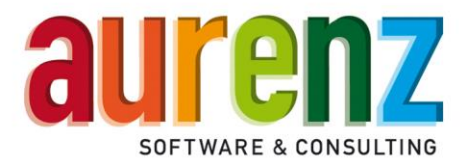

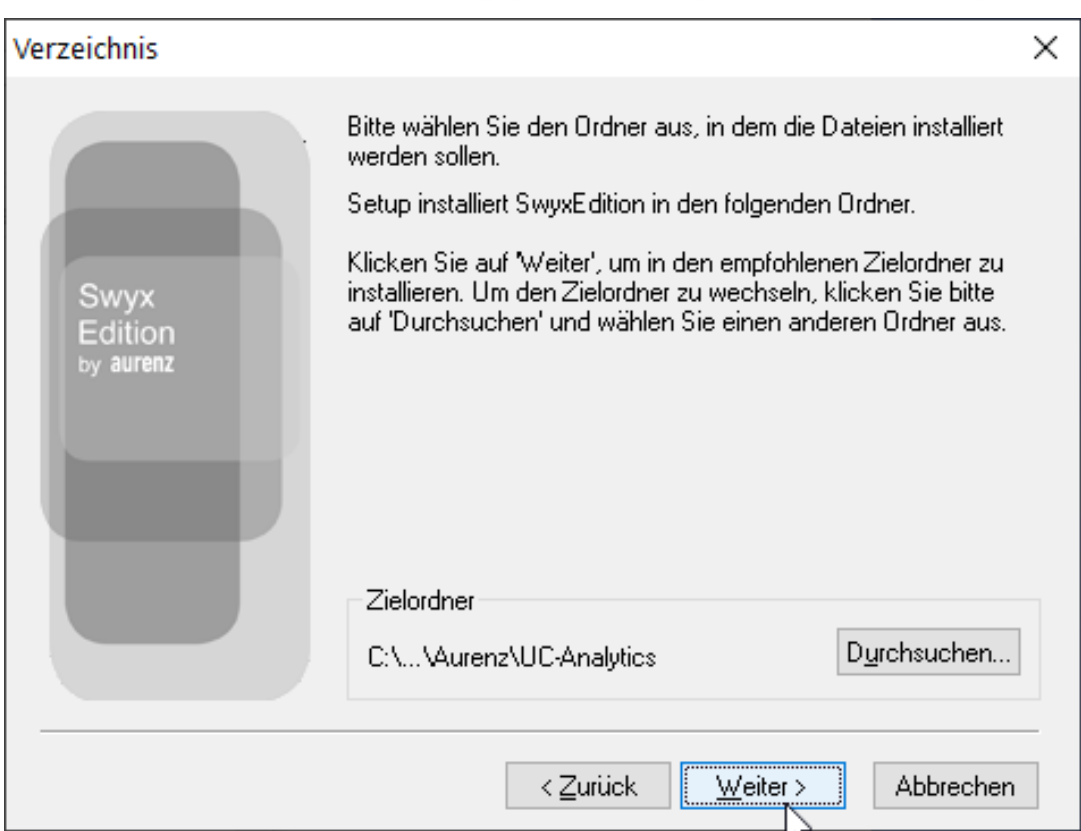

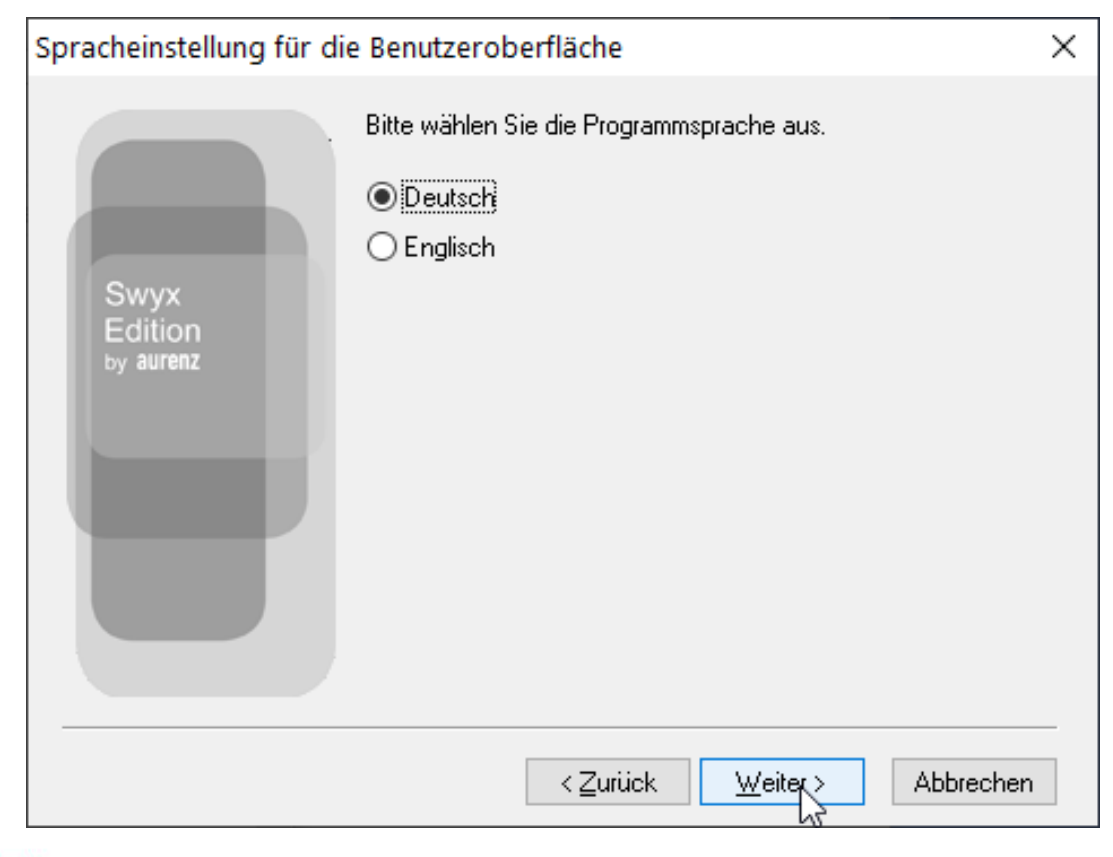

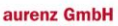

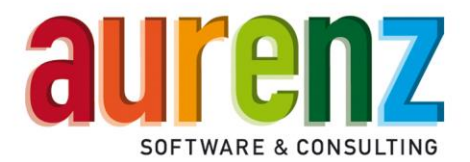

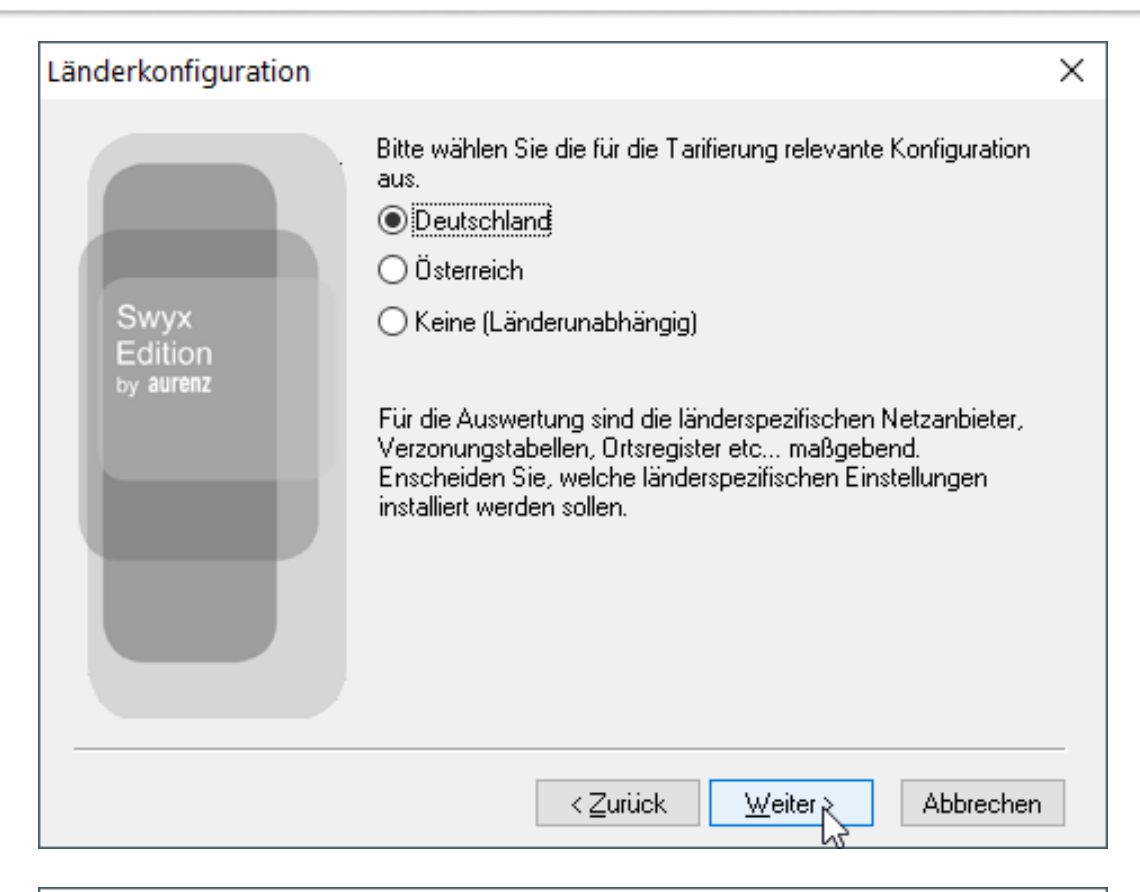

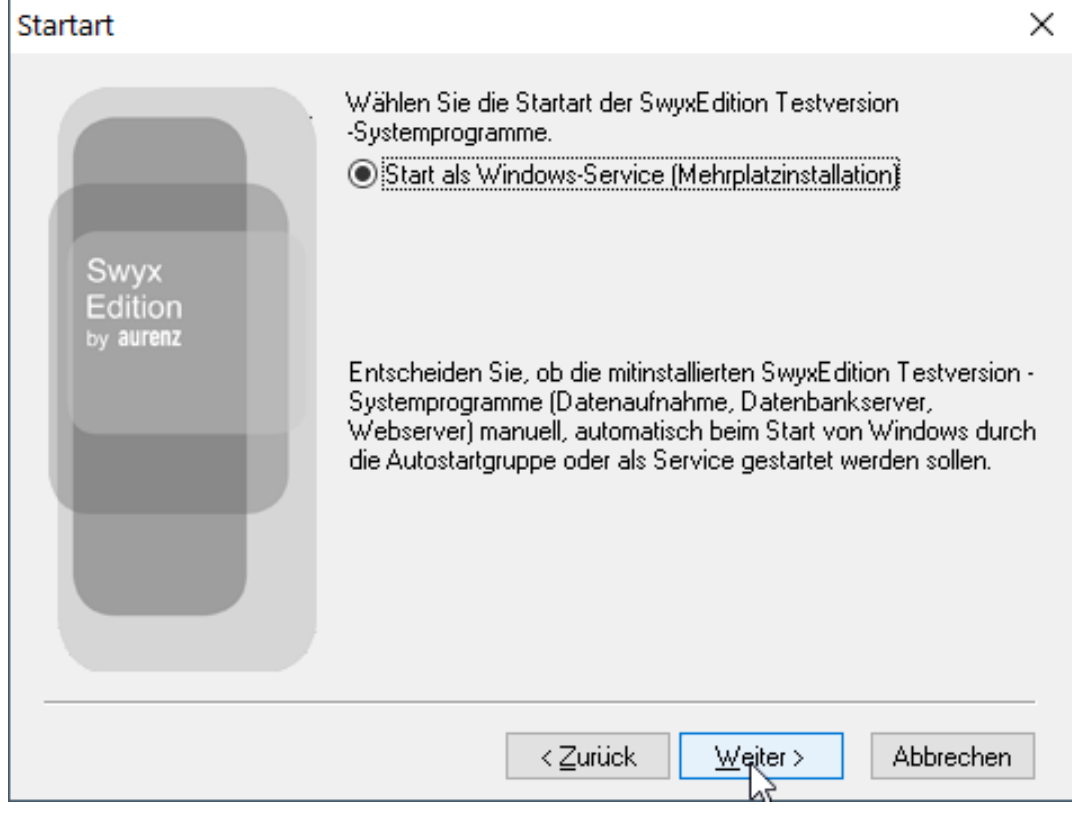

aurenz GmbH

Tel. +49 (0) 7021 73888-0 Fax +49 (0) 7021 73888-30

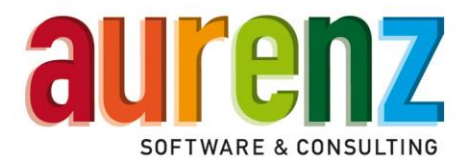

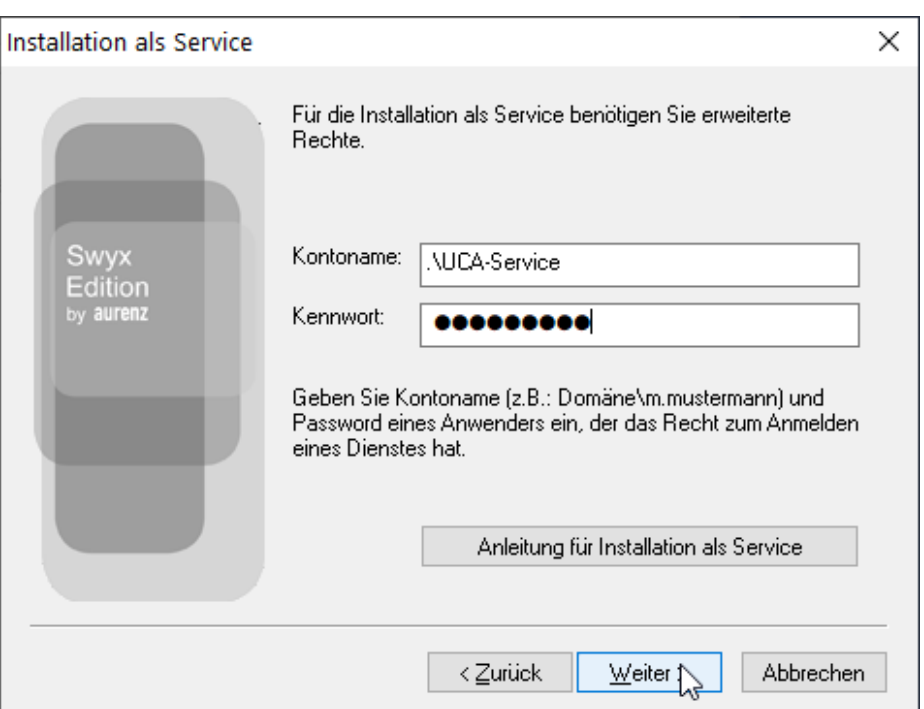

Tragen Sie hier bitte den vorbereiteten Windows-Dienste Benutzer ein.

Im Anschluss werden die benötigten Dateien kopiert und die Installation abgeschlossen. Es folgt nun der Konfigurations-Assistent.

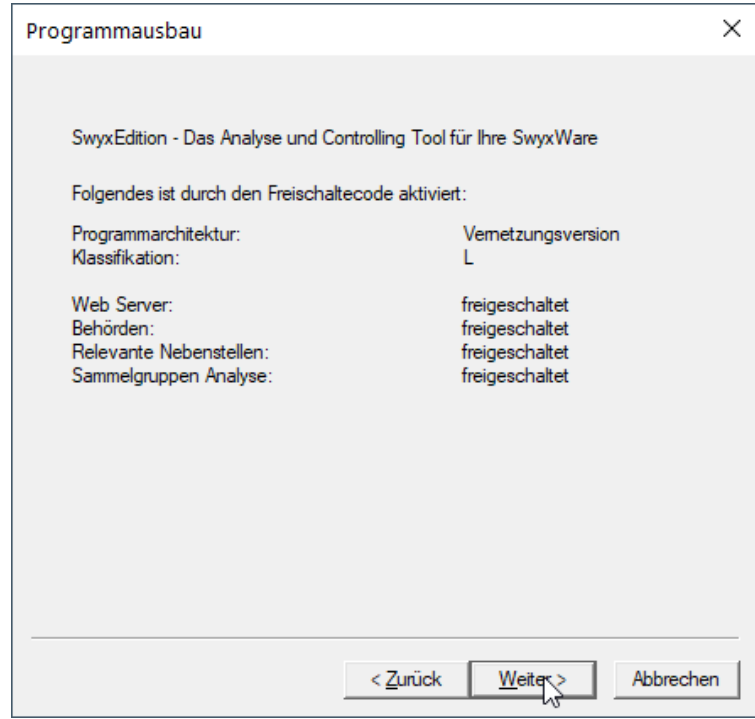

aurenz GmbH

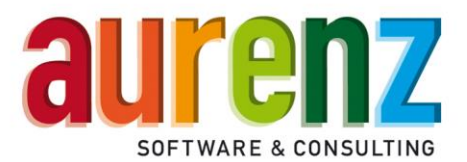

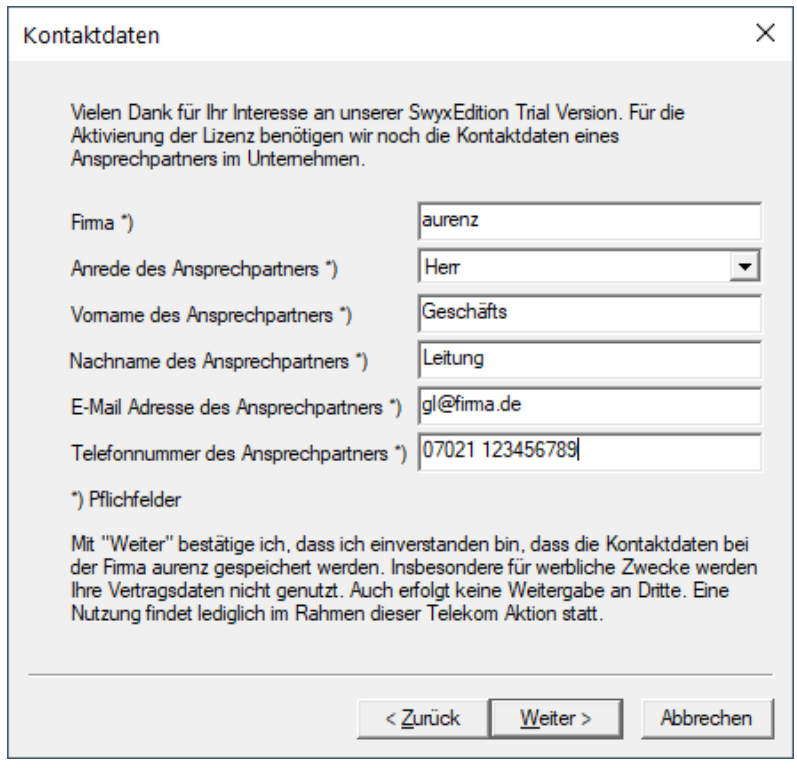

Bitte tragen Sie die Kontaktdaten des zuständigen Ansprechpartners des Endkunden ein. Dieser Kontakt erhält Informationen zu den Auswertungen per E-Mail und wird vom aurenz Sales Team telefonisch kontaktiert.

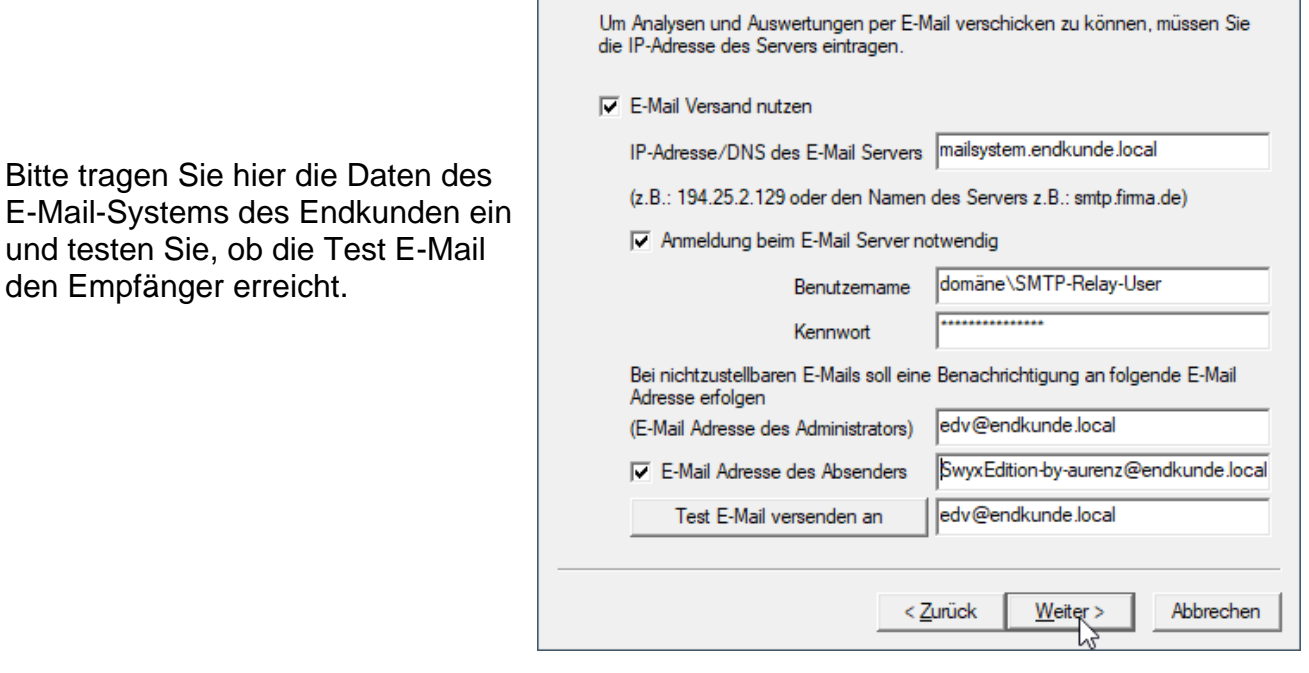

den Empfänger erreicht.

Hans-Böckler-Str. 29 D-73230 Kirchheim unter Teck

Einstellungen des E-Mail Servers

 $\times$ 

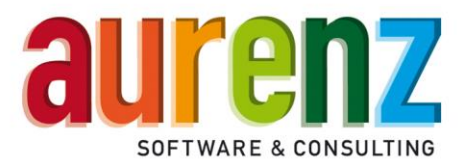

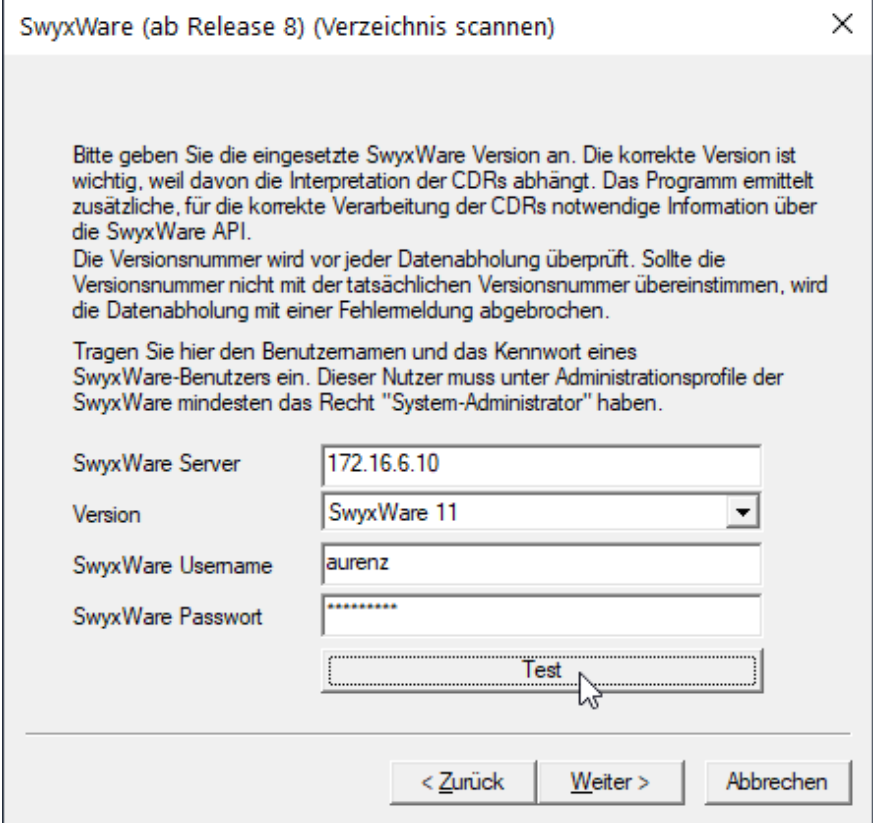

Tragen Sie bitte hier folgende Daten ein:

- die IP-Adresse oder DNS-Namen des NetPhone Servers
- die Version des Swyx/NetPhone-Servers
- einen vorab in der NetPhone-Administration anzulegenden Benutzer (mit der Berechtigung System-Administrator) und testen Sie die Verbindung

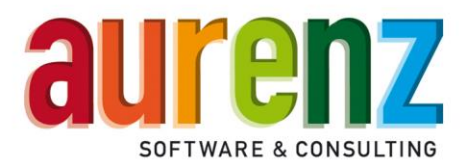

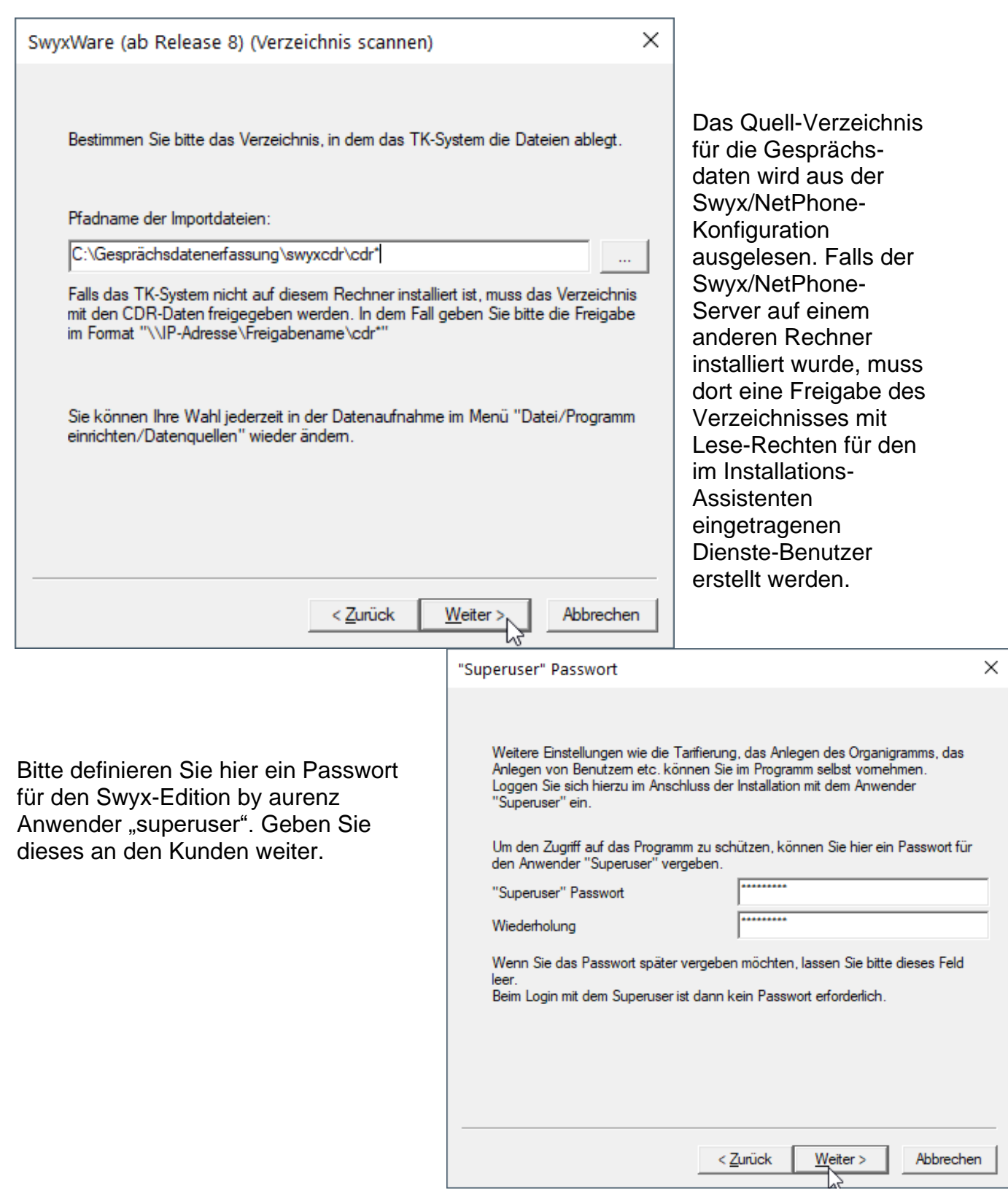

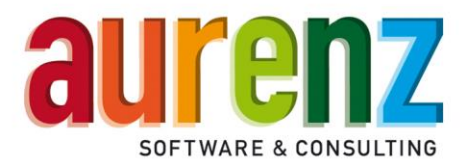

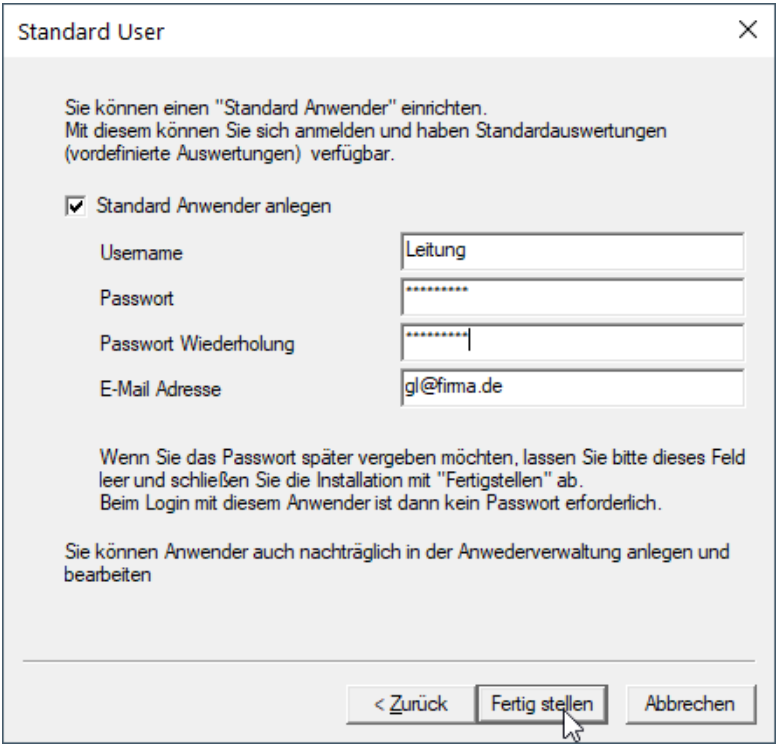

Bitte definieren Sie hier ein Passwort für den automatisch angelegten Anwender. Der Username wie auch die E-Mail Adresse wird aus den Daten des einige Schritte zuvor eingetragenen Ansprechpartners generiert. Geben Sie dieses Passwort ebenfalls an den Kunden weiter.

Hiermit ist der Installations-Assistent abgeschlossen.

Im Anschluss wird die Swyx Edition Administration wie auch die aurenz WebSuite im Standard-Browser geöffnet. Es sind keine weiteren Konfigurations-Anpassungen für den Trial-Zeitraum nötig.

Die Gesprächsdaten der Swyx/NetPhone werden non stop abgerufen sind im System verarbeitet. Der Endkunde erhält die Auswertungen wöchentlich per E-Mail oder kann sich von seinem Arbeitsplatz an der WebSuite per Browser mit dem angelegten Standard-Anwender anmelden und im aurenz Dashboard die Auswertungen einsehen.

Die URL zur aurenz WebSuite lautet http://*[IP-Adresse](http://ip-adresse:8081/)*:8081/

(Bitte ersetzten Sie "IP-Adresse" mit der IP-Adresse oder dem DNS-Namen des Rechners auf dem die Swyx Edition by aurenz installiert wurde.